SFS360 Quick Reference Guide Virtual Credit Card Payments

号

 $\mathbf 0$ 

 $\begin{pmatrix} \frac{1}{2} \end{pmatrix}$ 

**360**

 $\Box$ 

 $\overline{\phantom{a}}$ 

E

SPECIATOR

December 2019 QRG Version 1.3 reference SFS360 V4.x Copyright © 2019 Stranded Flight Solutions

[The Voucher](#page-2-0) 

[The Processing of Credit Card Number](#page-3-0)

[The Payment of Voucher](#page-6-0)

[Introduction](#page-2-0)

<span id="page-2-0"></span>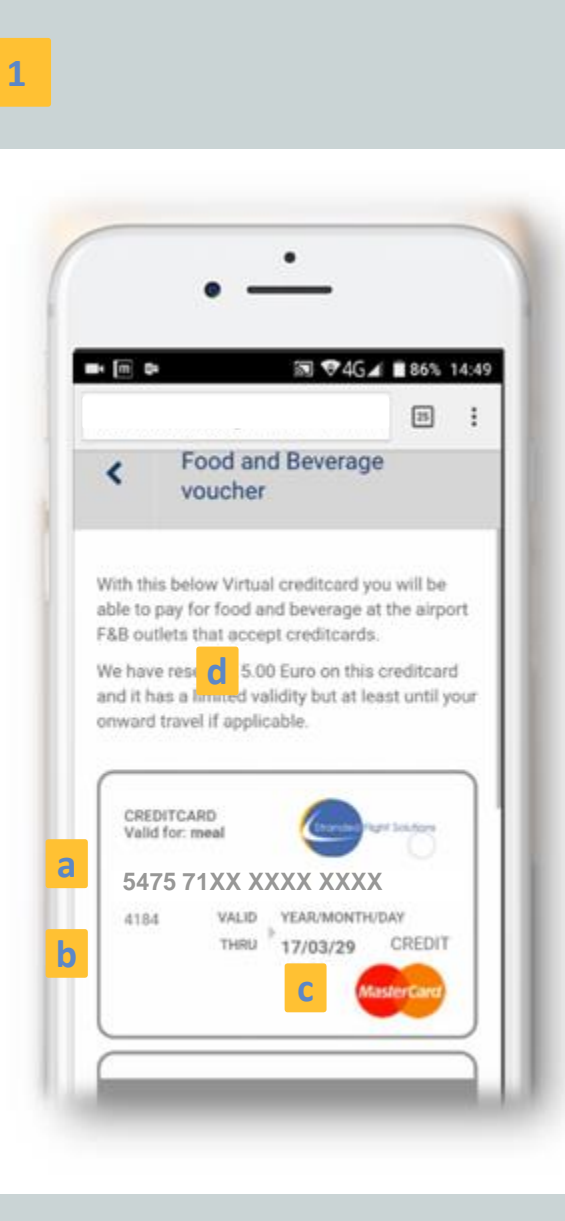

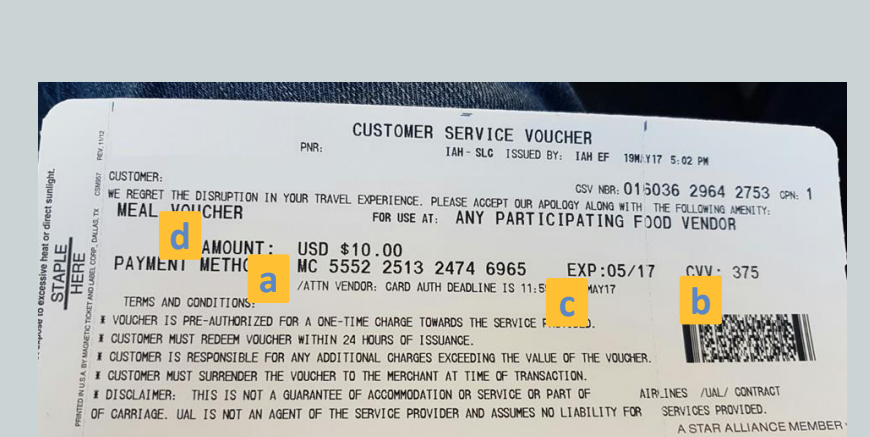

**2**

### **The Voucher**

### ↘ **Digital / Paper**

Passenger will arrive with number printed on paper voucher or listed on their mobile phone. The first 8 digits will be consistent on all vouchers from a specific airline, so **only the last 8 digits will be unique. \*\***

- 1. Mobile Voucher\*
- 2. Paper voucher A4 or ticket printed can be taken in by the outlet\*

#### Details:

- A. Credit card number
- B. CVV ( card verification value)
- C. Expiry date
- D. Amount

\*Details may differ depending on airline

\*\* Option might not work with other creditcards

#### <span id="page-3-0"></span>**1 The Yoximo**

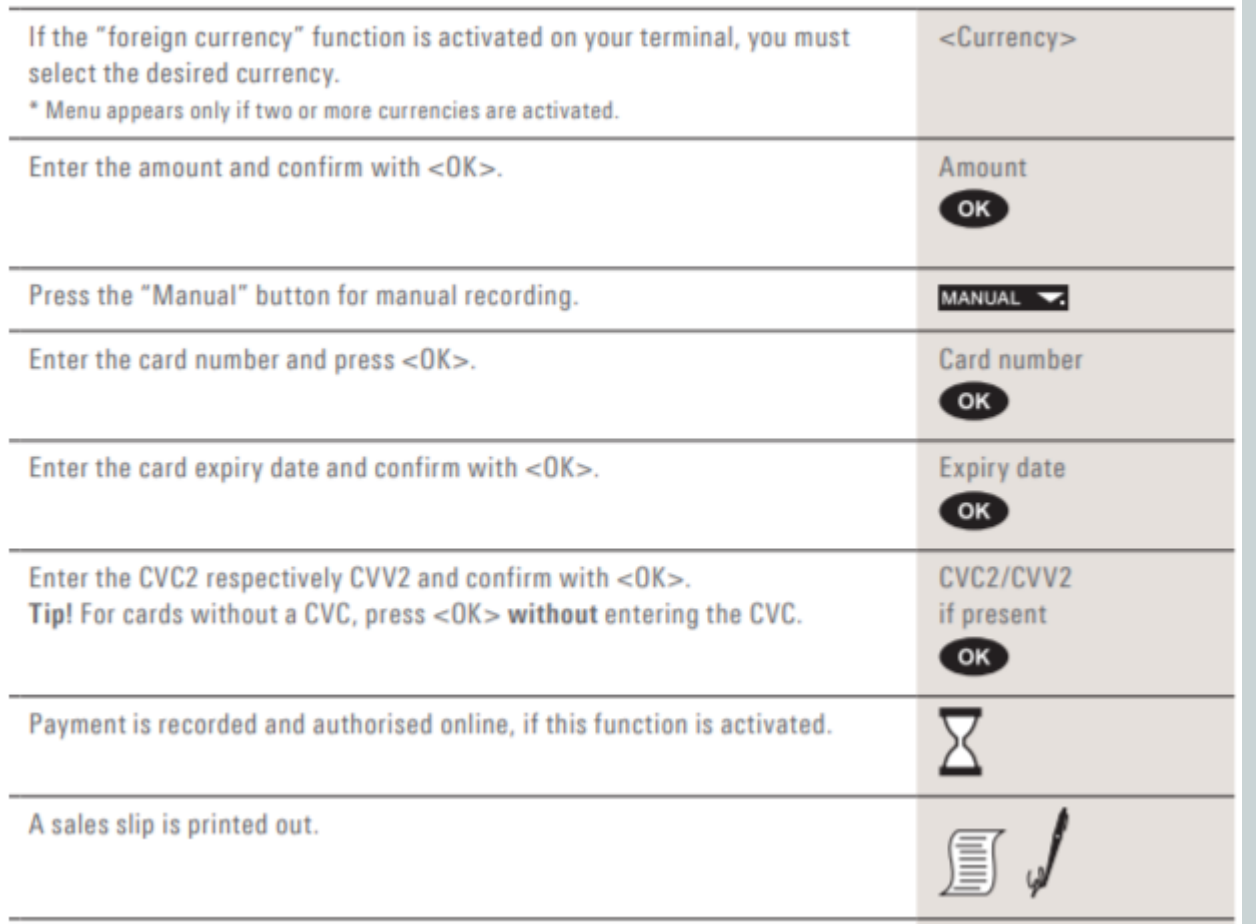

# **The Processing of Credit Card Number**

# ↘ **Digital / Paper**

Passenger will arrive with number printed or listed on their mobile phone

#### **The Yoxim o**

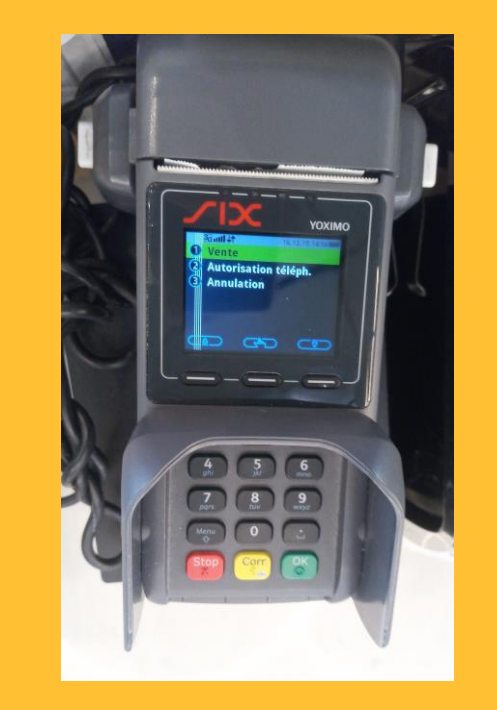

#### **1 The Yoximo XR**

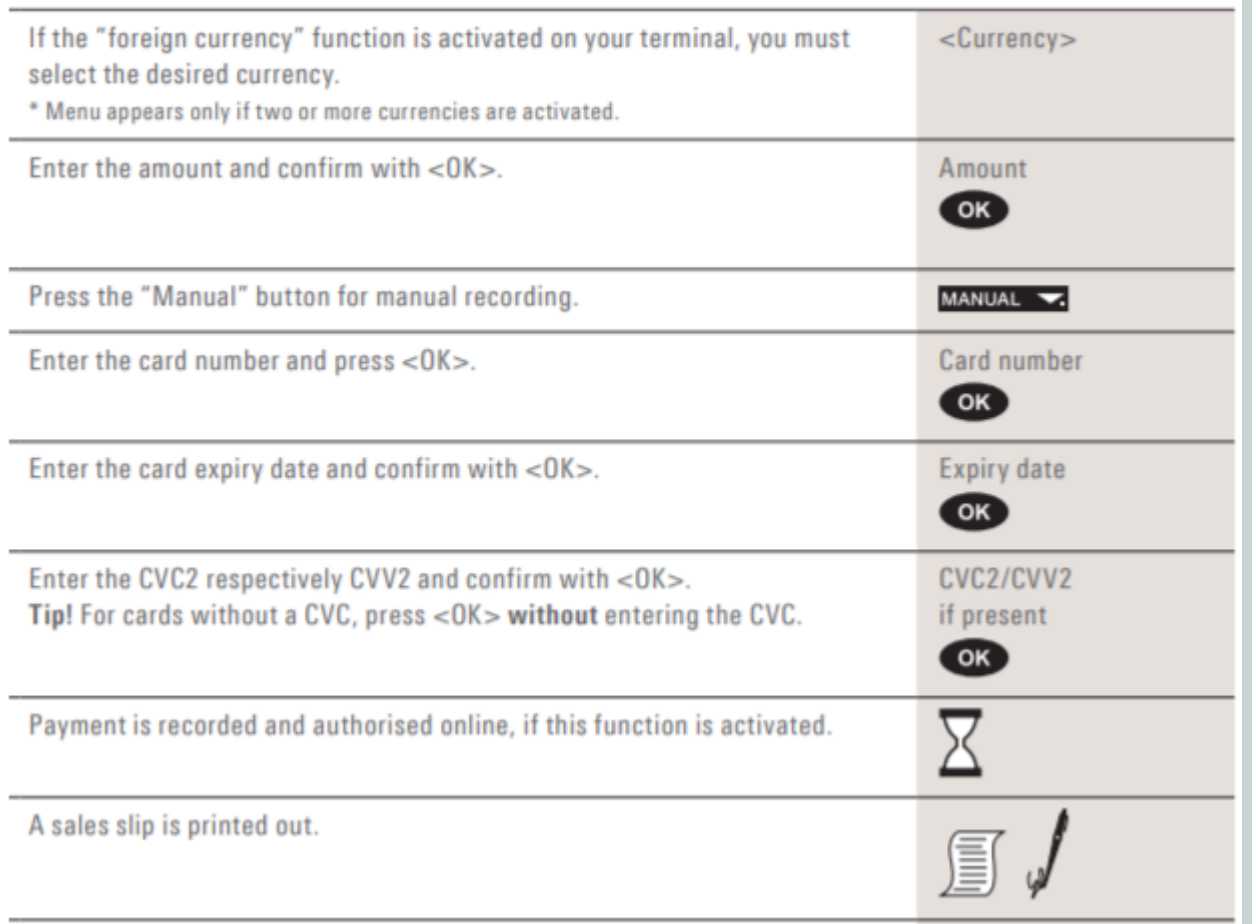

# **The Processing of Credit Card Number**

### ↘ **Digital / Paper**

Passenger will arrive with number printed or listed on their mobile phone

#### **The Yoximo XR**

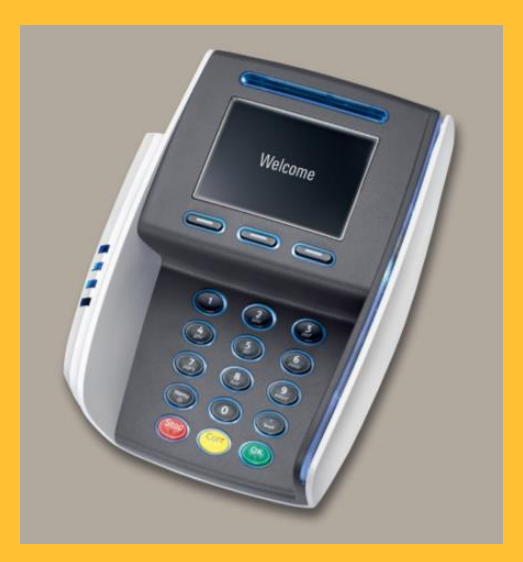

### **1 The Ingencio**

- 1. Press *[1]* button to start of the sales from the welcome screen
- 2. Key in the amount of the transaction and press green *[OK].*  **The amount may not exceed the amount listed for the refreshment voucher.**
- 4. Ignore the prompt to swipe or insert the card by typing in the credit card number and press green *[OK]*
- 5. Insert expiry date (format:MMYY) and press green *[OK]*
- 6. Transaction authorization approved
- 7. Your Receipt will be printed and select *[accept]* for customer receipt

# **The Processing of Credit Card Number**

# ↘ **Digital / Paper**

Passenger will arrive with number printed or listed on their mobile phone

### **The Igencio**

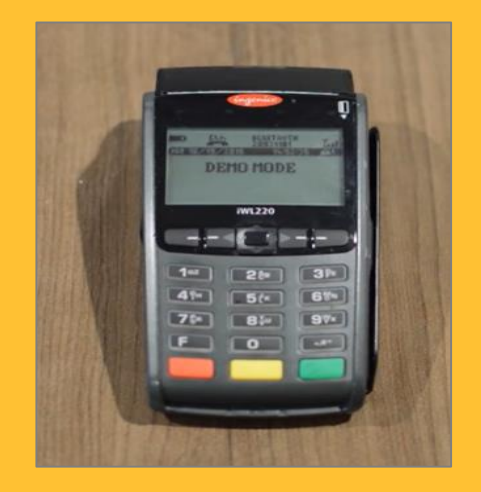

### <span id="page-6-0"></span>**2 The VX820 Verifone**

- 1. Press Green *[enter]* button to bypass the welcome screen
- 2. Select *[Sale]* from the main menu
- 3. Key in the amount of the transaction and press *[enter].*

### **The amount may not exceed the amount listed for the refreshment voucher.**

- 4. Ignore the prompt to swipe or insert the card by typing in the credit card number and *[enter]*
- 5. Select *[No]* if requested: customer is present or not
- 6. Insert expiry date and press *[enter]*
- 7. Insert CVV code and press *[enter] [enter]*
- 8. Transaction authorization approved
- 9. Your Receipt will be printed and select [accept] for customer receipt

# **The Processing of Credit Card Number**

# ↘ **Digital / Paper**

Passenger will arrive with number printed or listed on their mobile phone

### **The VX820 Verifone**

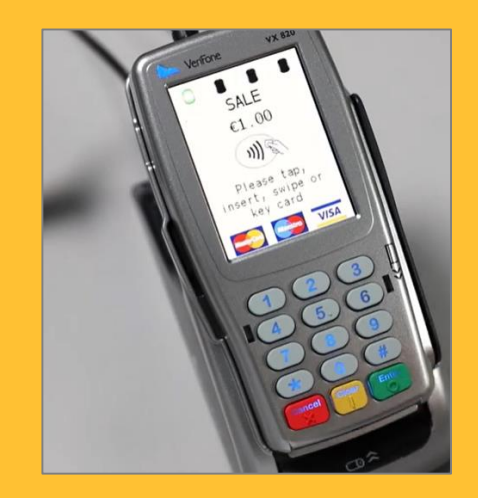

The most used terminals:

[Ingenico](https://www.youtube.com/watch?v=eRN0MLSF1Rw) ( view time: 1:19)

[Verifone VX 820](https://www.youtube.com/watch?v=QcoWWbAlr3Y) (view time: 1:22)

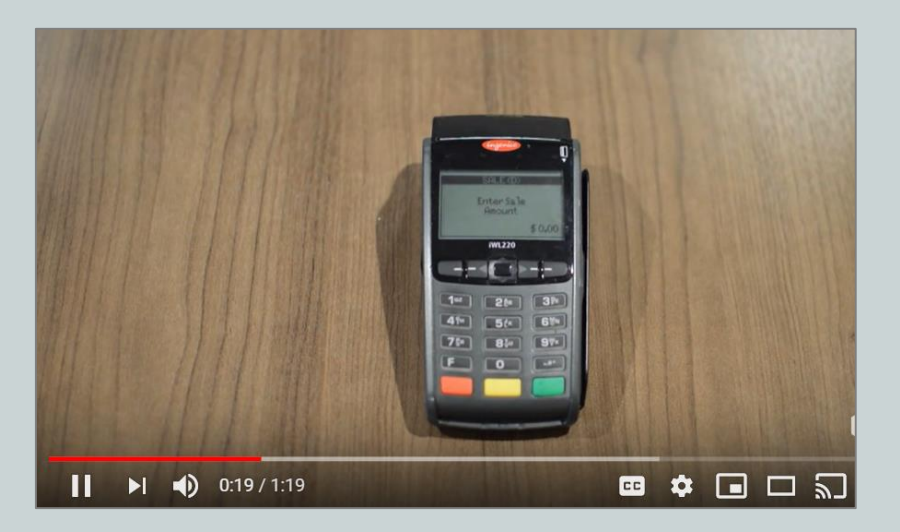

↘ **Links to instruction videos**